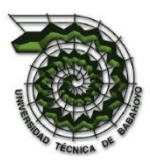

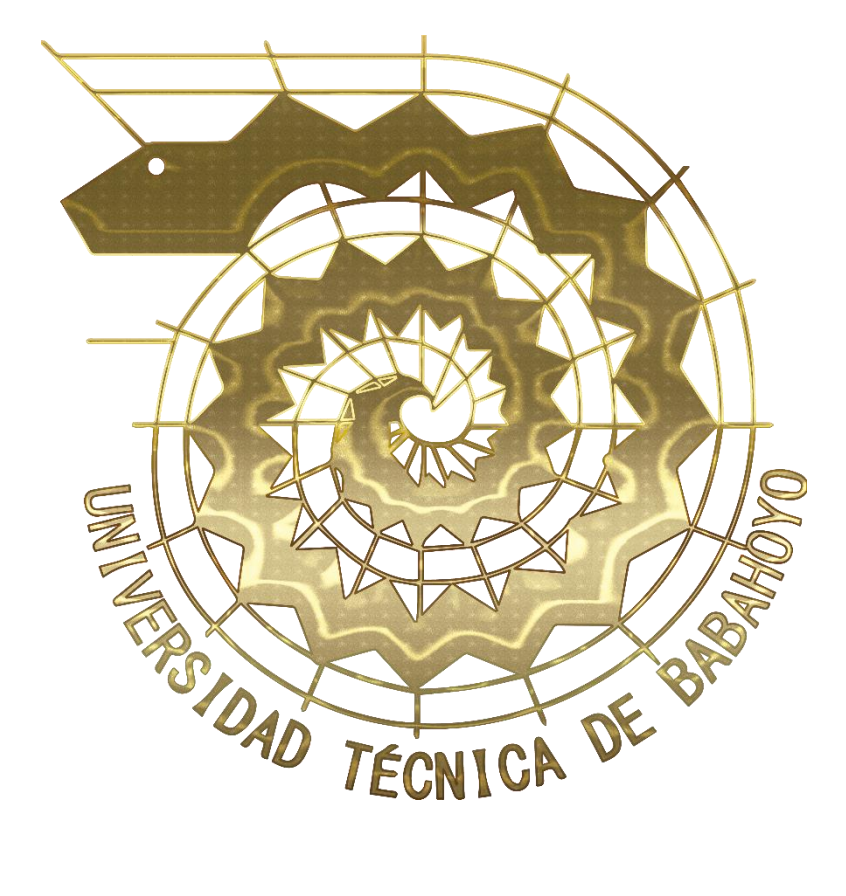

# *MANUAL DE USUARIO*

*Sistema de Registro de Admisión de la UTB*

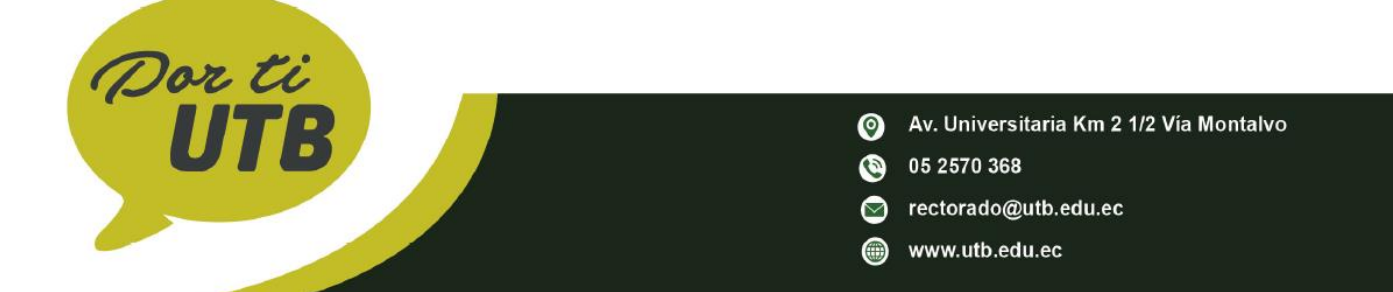

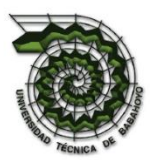

## **INDICE**

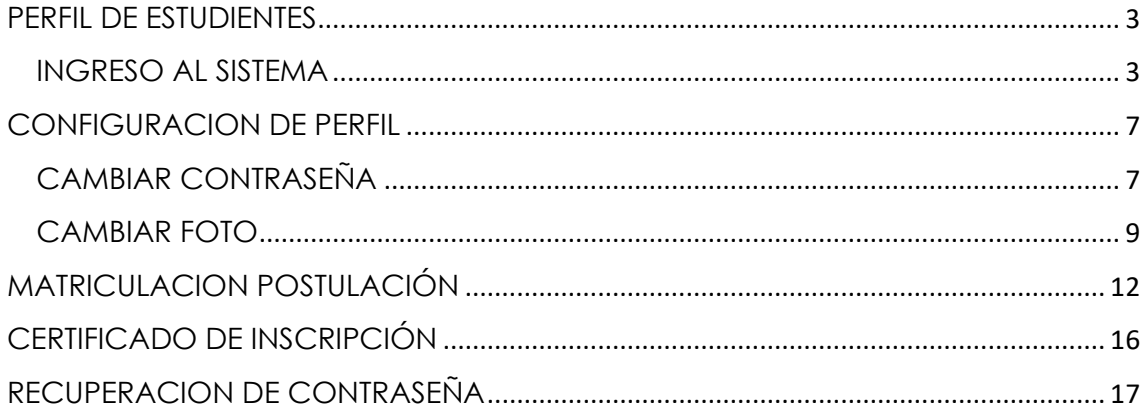

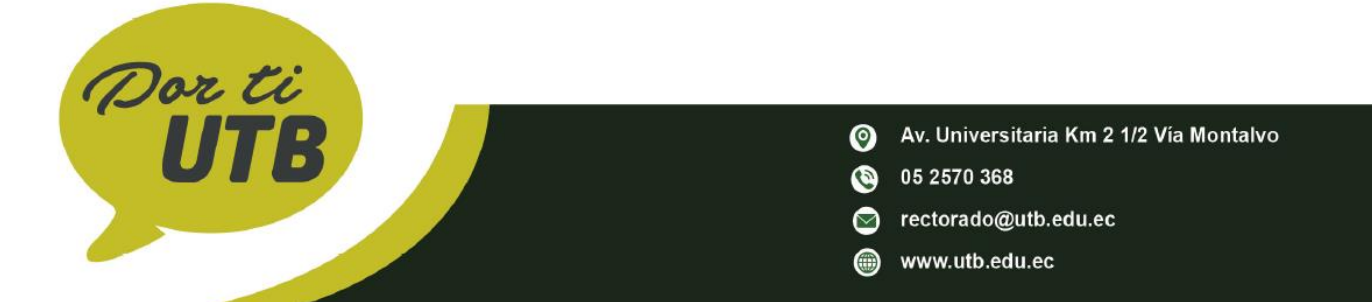

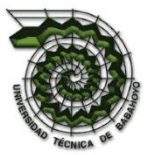

## <span id="page-2-0"></span>**PERFIL DE ESTUDIENTES**

#### <span id="page-2-1"></span>**INGRESO AL SISTEMA**

El sistema es un sitio web el cual se accede a través de una dirección URL, por lo tanto, lo haremos a través de un navegador de internet ingresando a la dirección **https://admision.utb.edu.ec**, que nos dará como resultado la siguiente página:

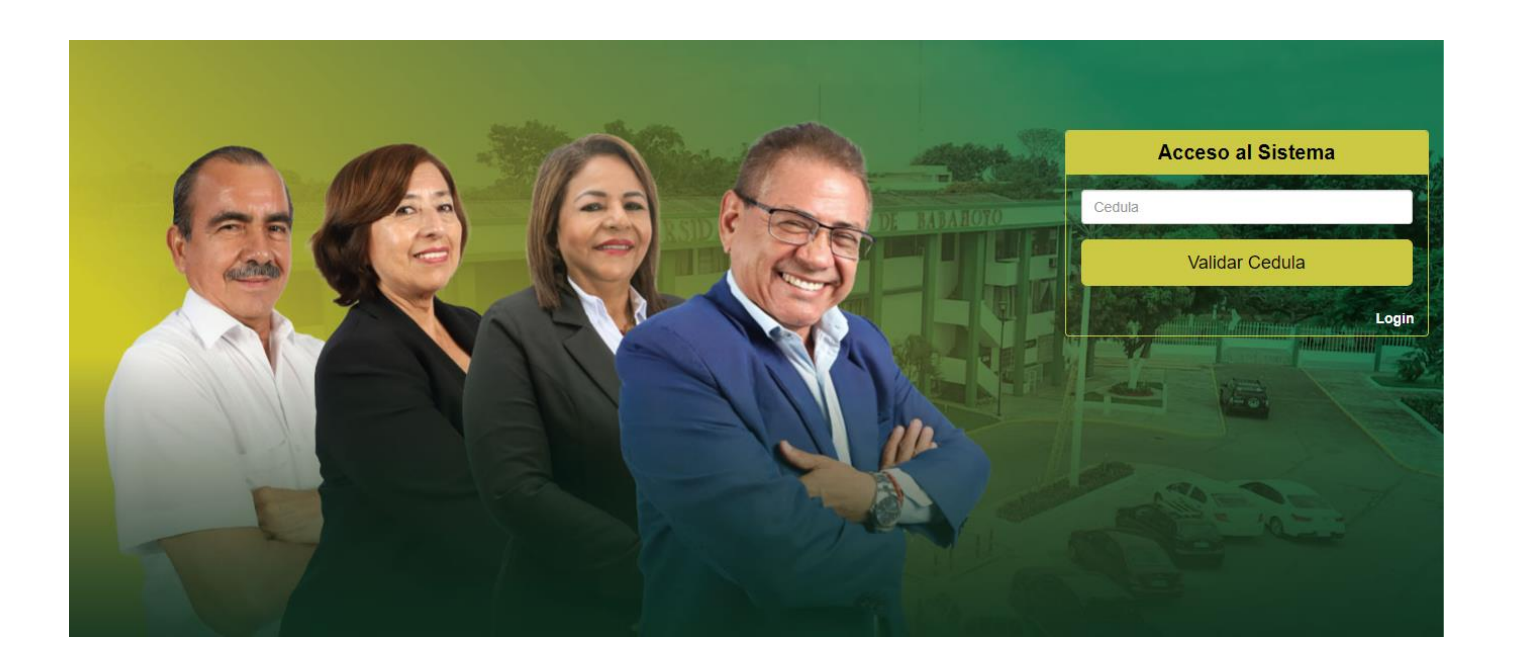

Ingrese su cédula para verificar que se encuentra registrado o habilitado y dar clic en el botón **Validar Cedula** para ingresar a la página de Admisión.

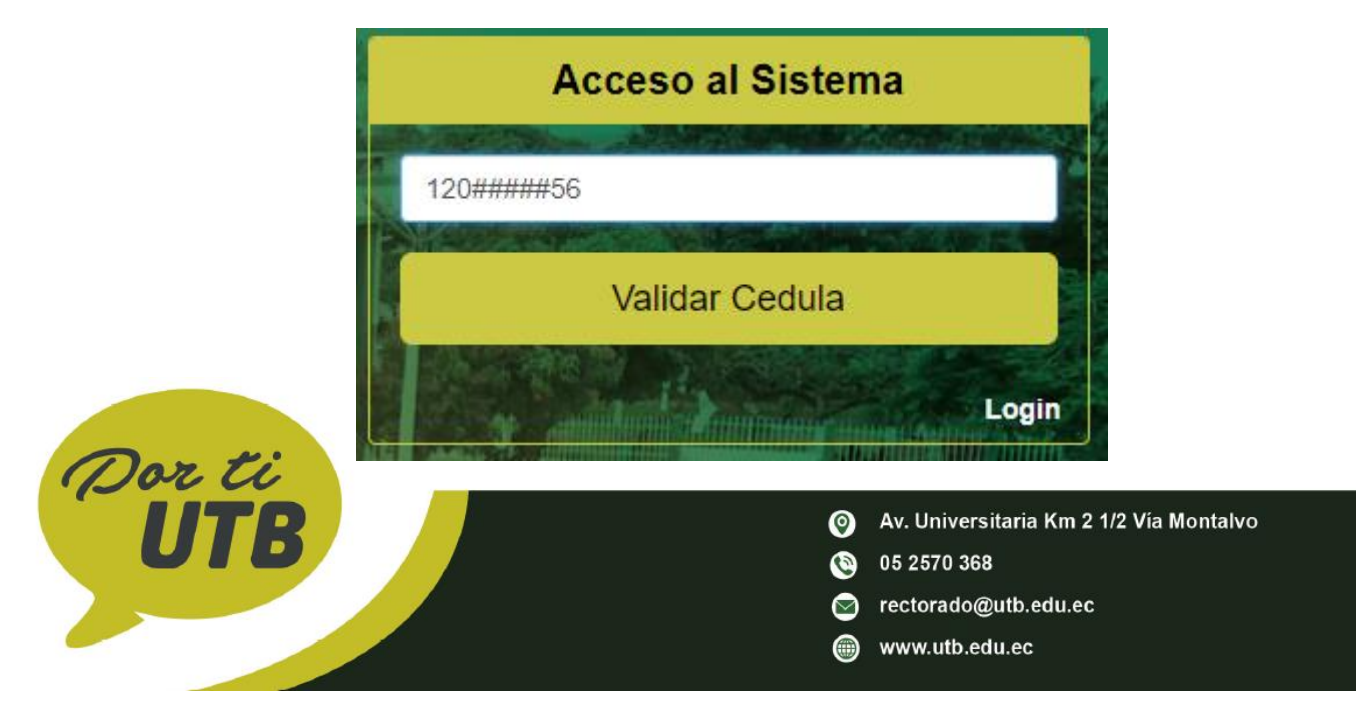

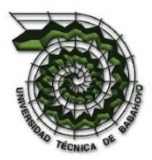

### **IMPORTANTE:**

Cabe destacar que para el acceso solo será para los usuarios que consten en el Registro Nacional caso contrario les aparecerá un mensaje en la parte posterior donde no le permitirá el acceso al sistema, como se podrá apreciar en la siguiente imagen:

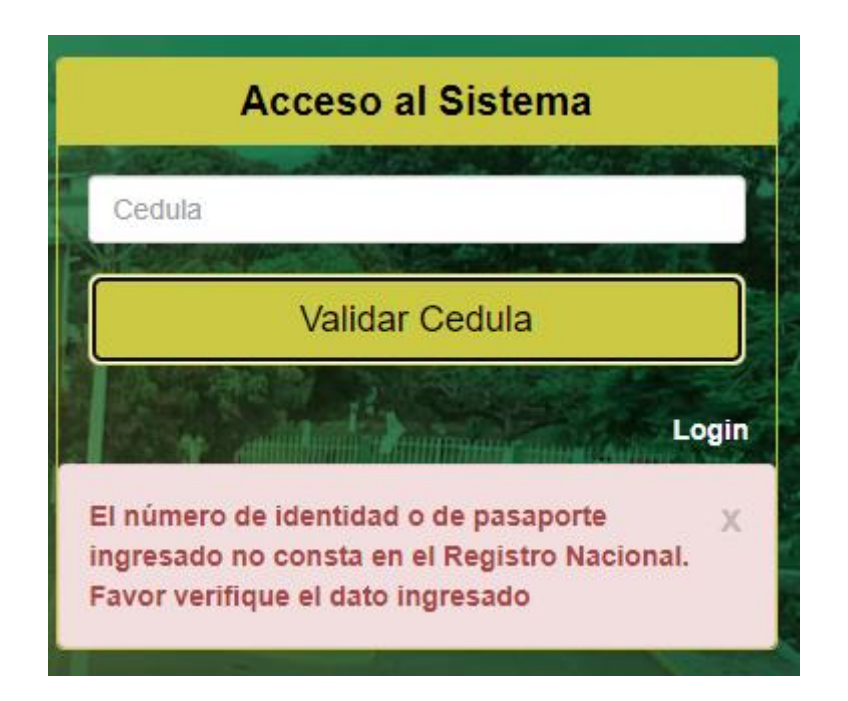

Caso contrario, si usted se encuentra Habilitado en el Registro Nacional, en la parte posterior nos aparecerá el siguiente mensaje, y automáticamente nos redireccionará a la página de inicio de sesión.

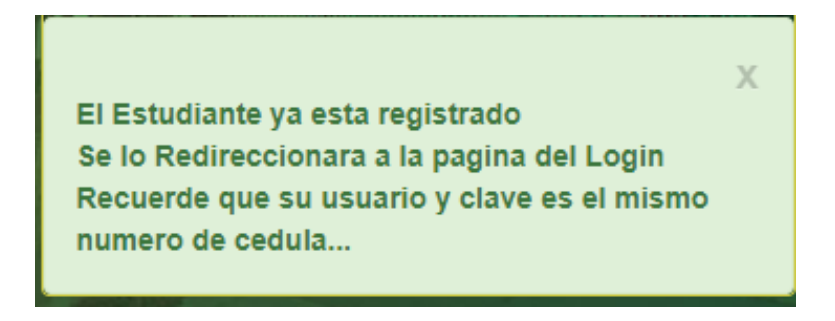

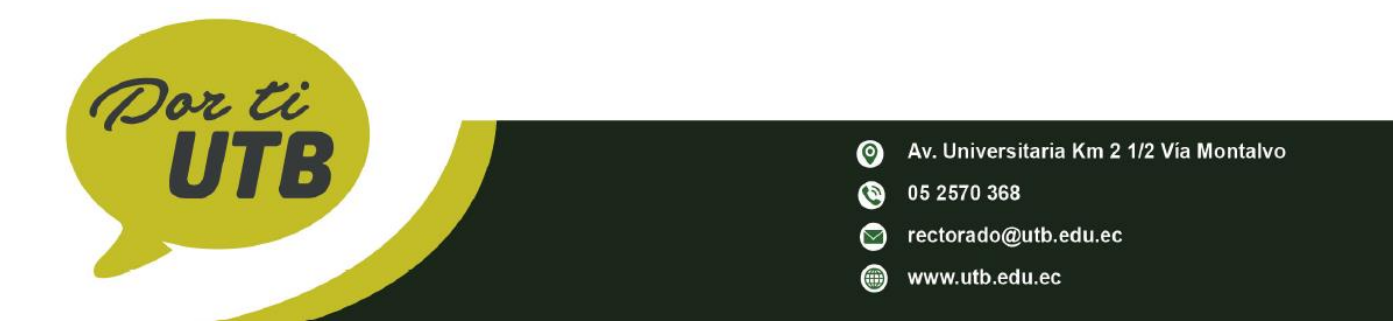

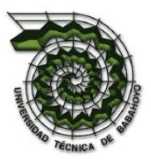

El Usuario y Clave por primera vez será el número de cédula como se muestra en la siguiente imagen.

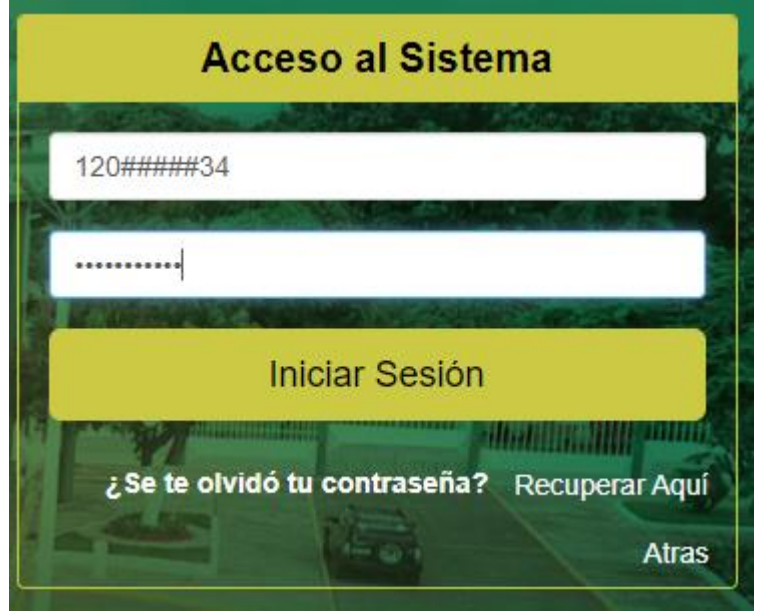

Damos clic en el botón de iniciar sección para ingresar a la página de Admisión.

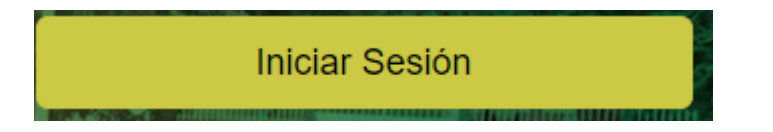

Nos aparecerá un mensaje de que el estudiante puede ingresar.

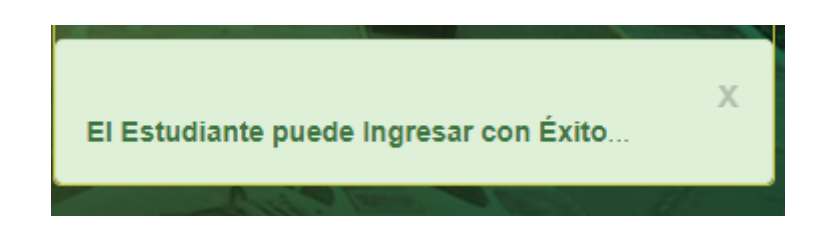

Nos enviara a la página SRAUTB con unos mensajes como se muestra en la imagen.

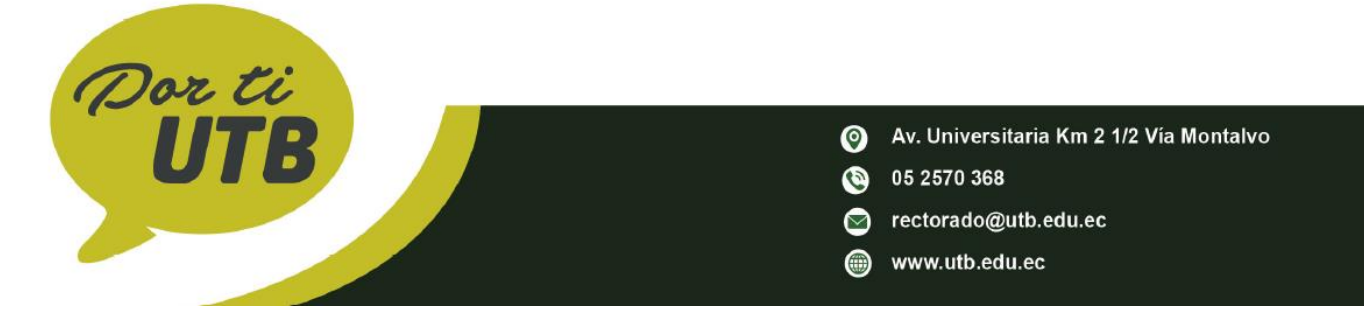

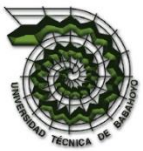

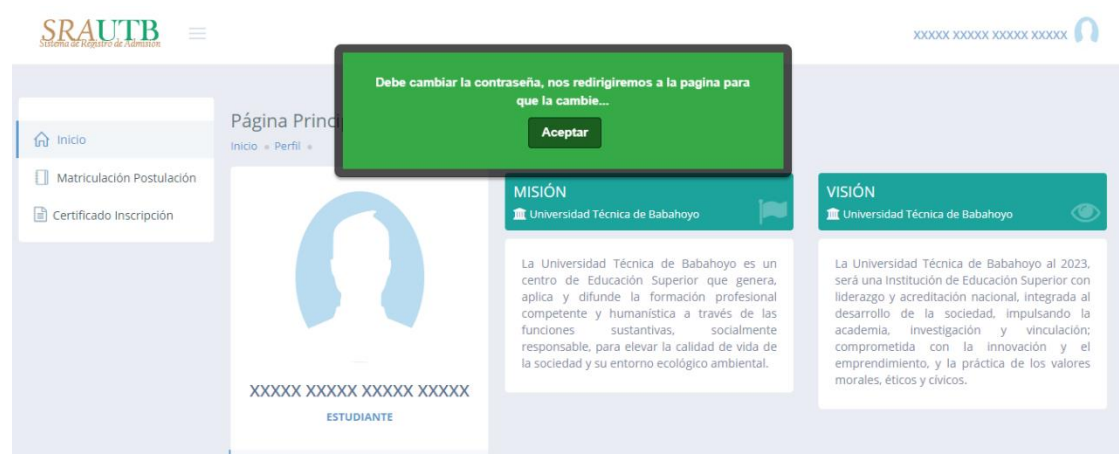

Los siguientes mensajes nos notifican de manera obligatoria a cambiar la contraseña e ingresar una foto de perfil en la cual daremos aceptar en ambos mensajes.

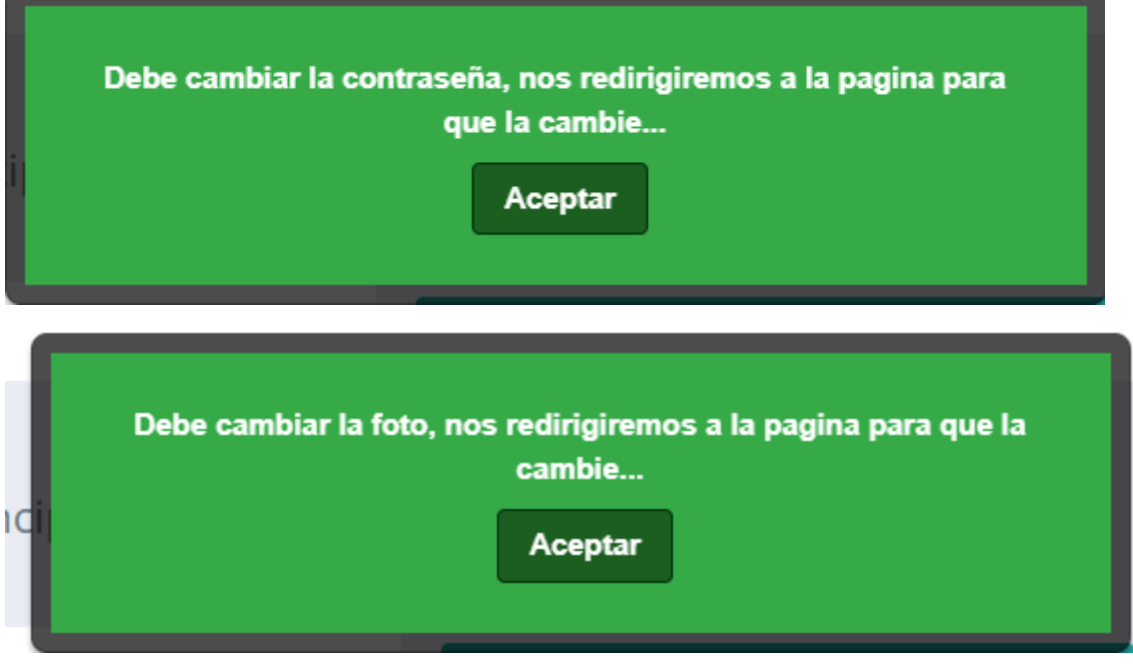

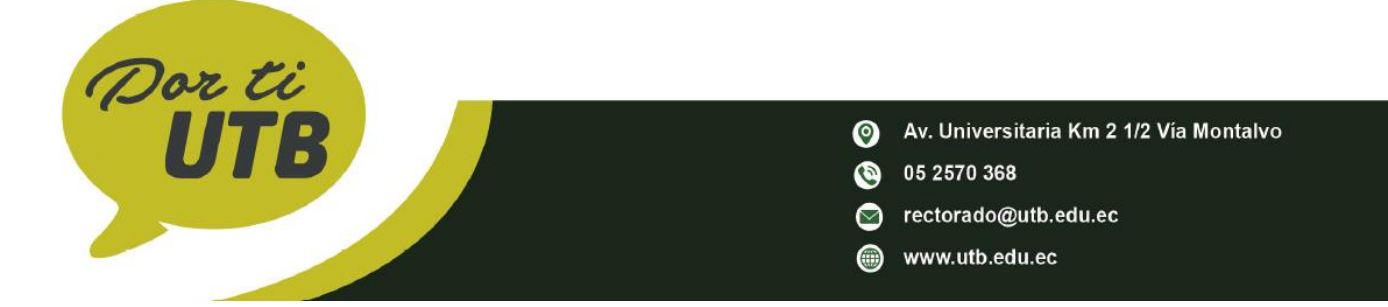

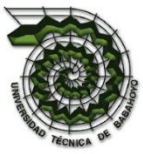

<span id="page-6-0"></span>**CONFIGURACION DE PERFIL**

#### <span id="page-6-1"></span>**CAMBIAR CONTRASEÑA**

En esta ventana cambiaremos la contraseña y foto:

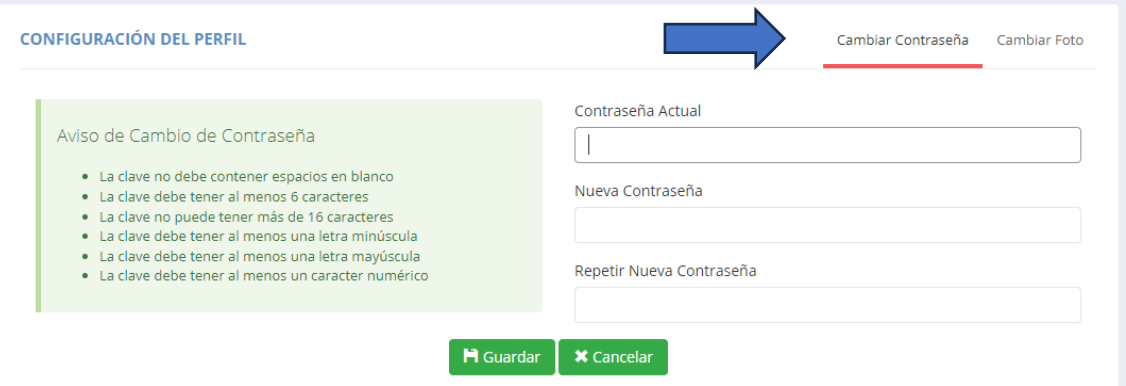

### **IMPORTANTE:**

Para cambiar la contraseña debemos tener en cuenta la siguiente recomendación:

#### **Aviso de Cambio de Contraseña**

- La clave no debe contener espacios en blanco
- La clave debe tener al menos 6 caracteres
- La clave no puede tener más de 16 caracteres
- La clave debe tener al menos una letra minúscula
- La clave debe tener al menos una letra mayúscula
- La clave debe tener al menos un carácter numérico

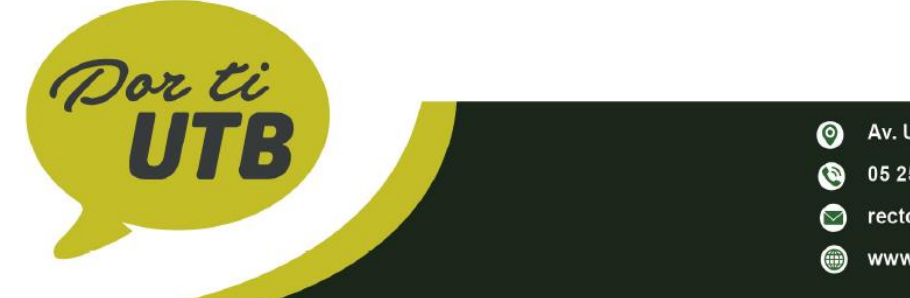

Av. Universitaria Km 2 1/2 Vía Montalvo

- (368 05 2570 368
	- rectorado@utb.edu.ec
	- www.utb.edu.ec

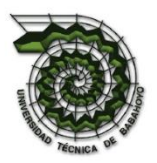

Para hacer el cambio debemos ingresar la contraseña actual y la nueva contraseña que se nos haga fácil recordar como se muestra en la siguiente imagen.

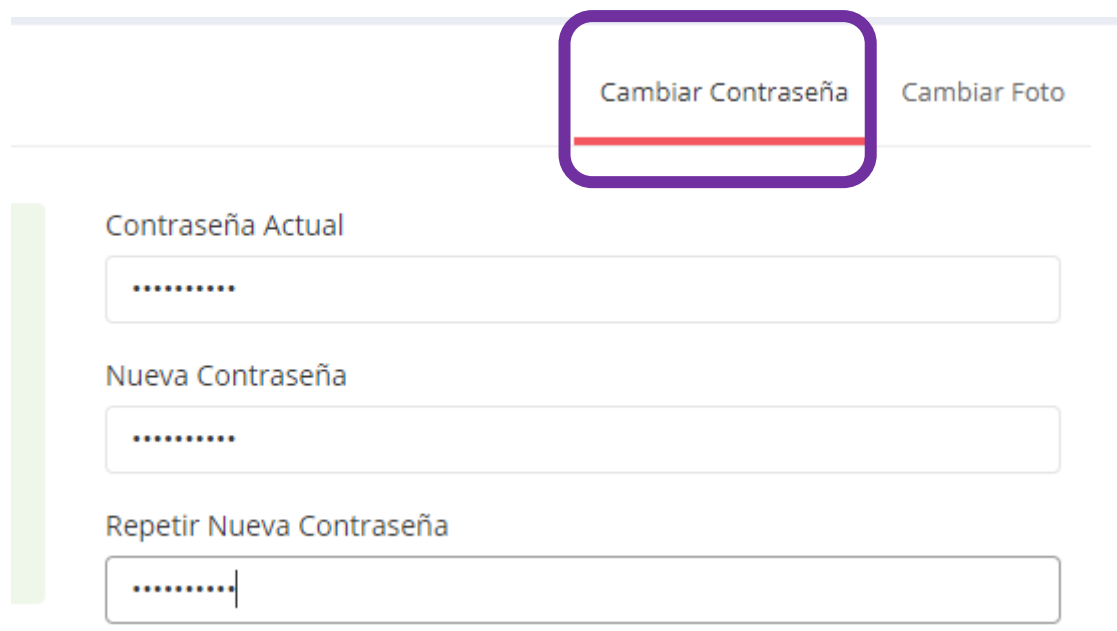

Después de haber ingresado la contraseña damos en la opción guardar. Y se guardaran toda la información que hemos registrado.

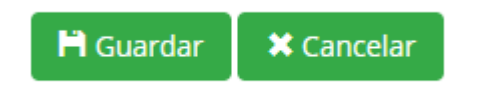

Nos aparecerá un mensaje de que se guardó con éxito la nueva contraseña y que debemos volver a iniciar sesión después de realizar el cambio:

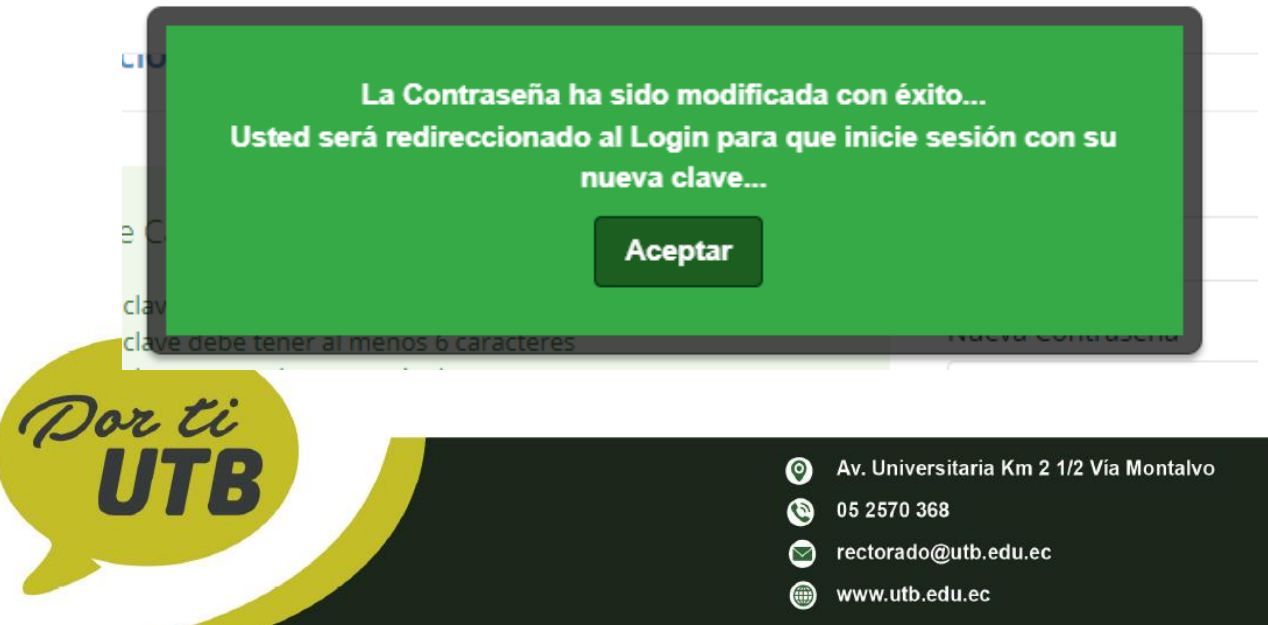

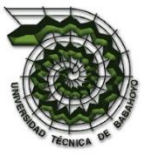

### <span id="page-8-0"></span>**CAMBIAR FOTO**

Para asignar la foto damos clic a lado de cambiar contraseña:

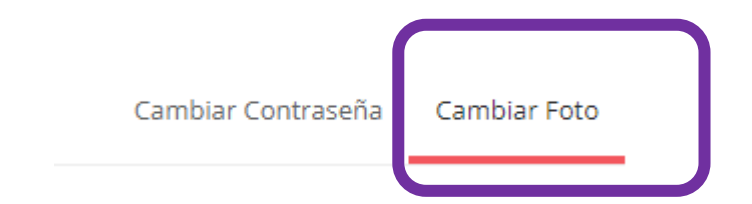

Se abrirá una nueva visualización como se muestra en la siguiente imagen:

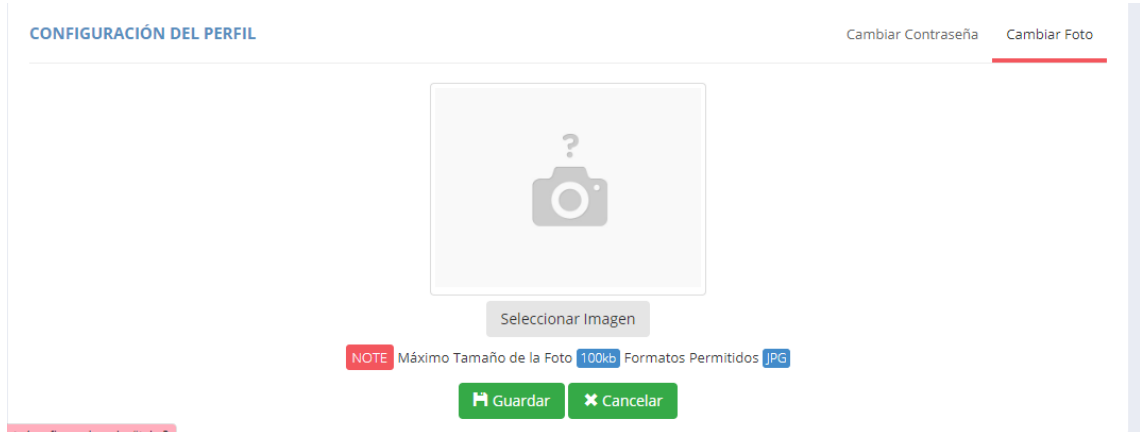

Damos clic en seleccionar imagen:

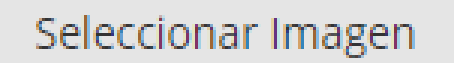

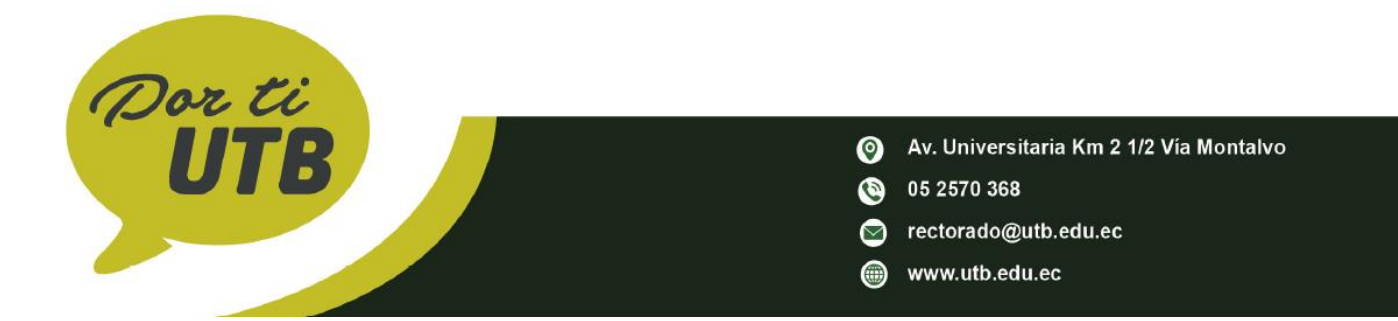

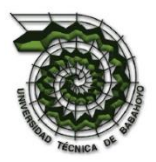

Nos aparecerá una ventana donde se elegirá la foto que ingresaremos a nuestro perfil y damos clic en abrir

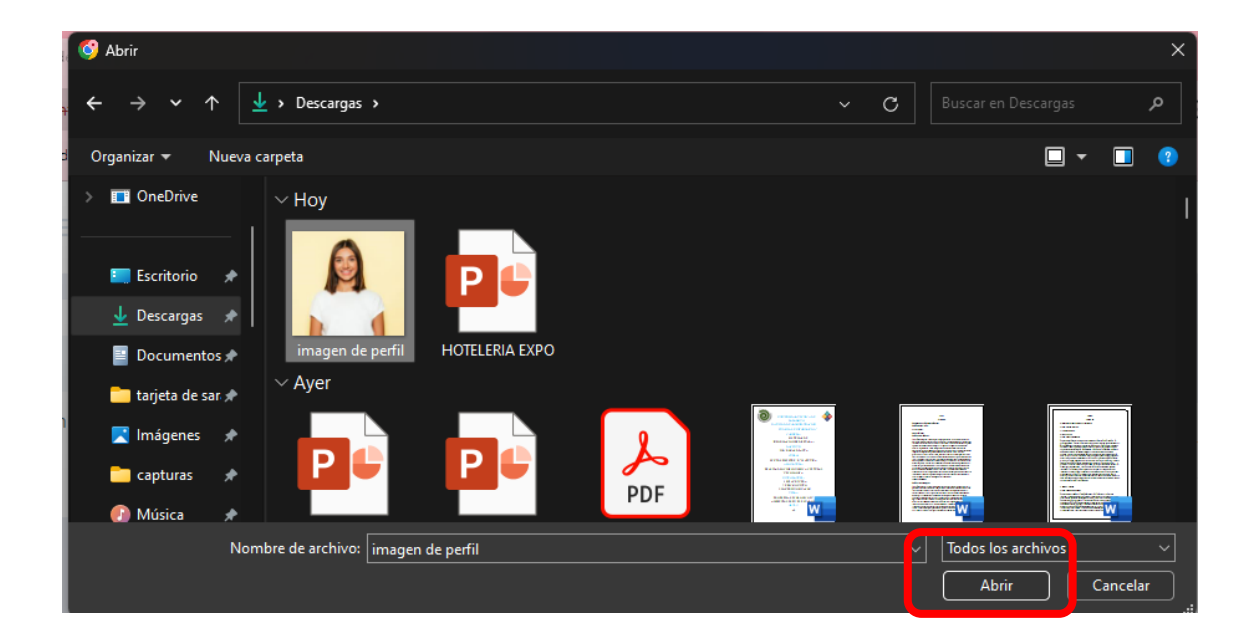

Se visualizará como quedará la foto seleccionada teniendo la opción de cambiar o eliminar la foto:

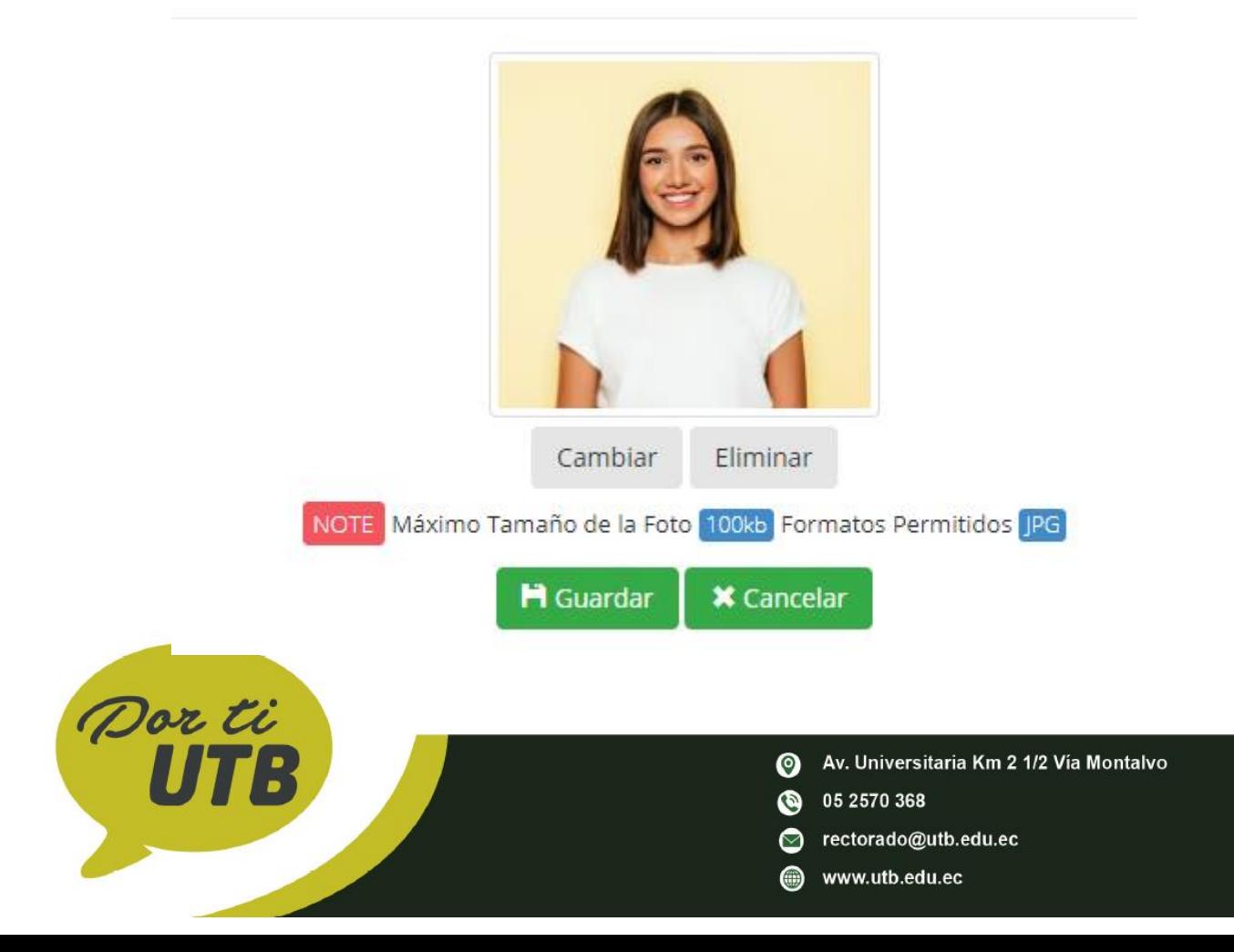

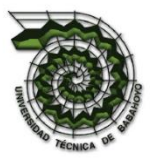

Después de haber seleccionado la foto damos en la opción guardar. Y se guardaran toda la foto que hemos registrado.

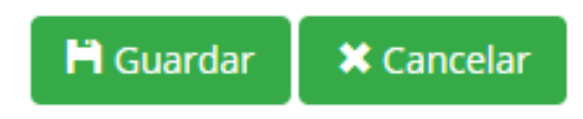

Nos enviara un mensaje de la foto fue modificada:

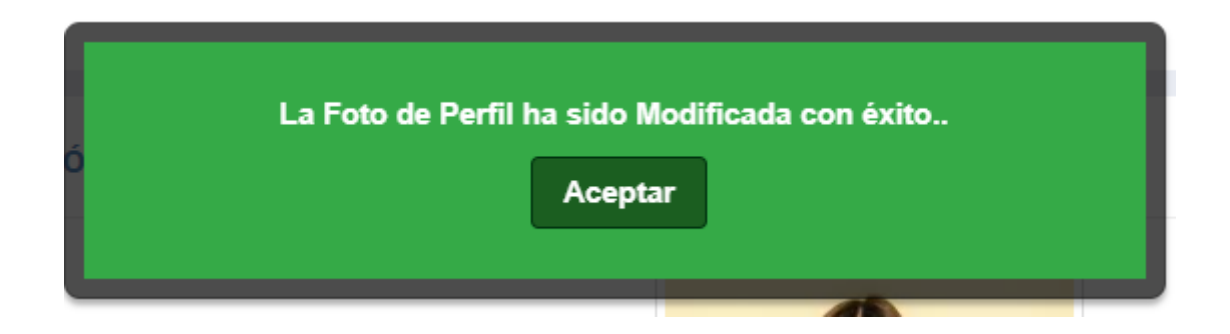

Se actualizará la página automáticamente con la foto seleccionada como se muestra en la siguiente imagen:

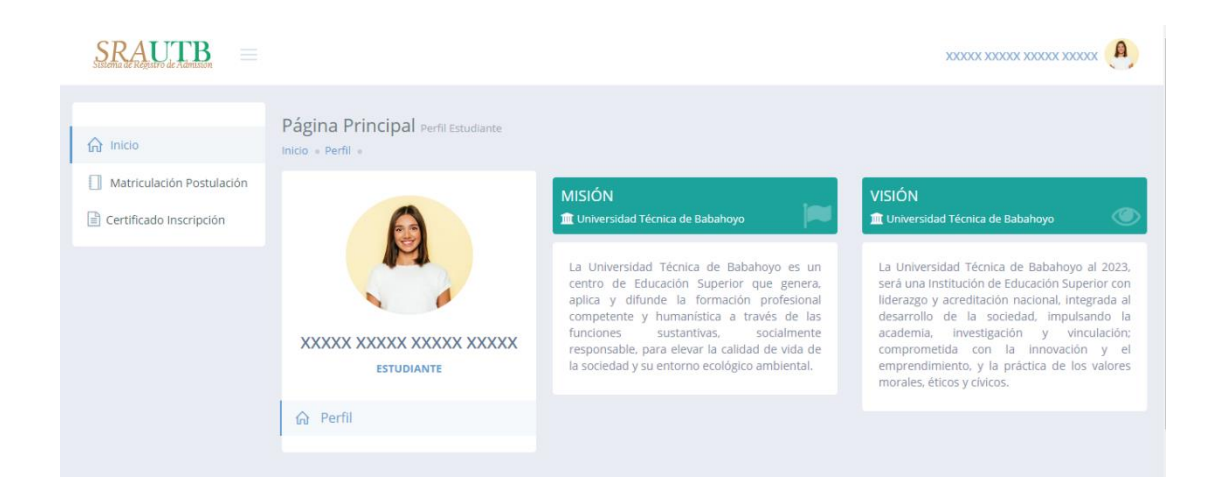

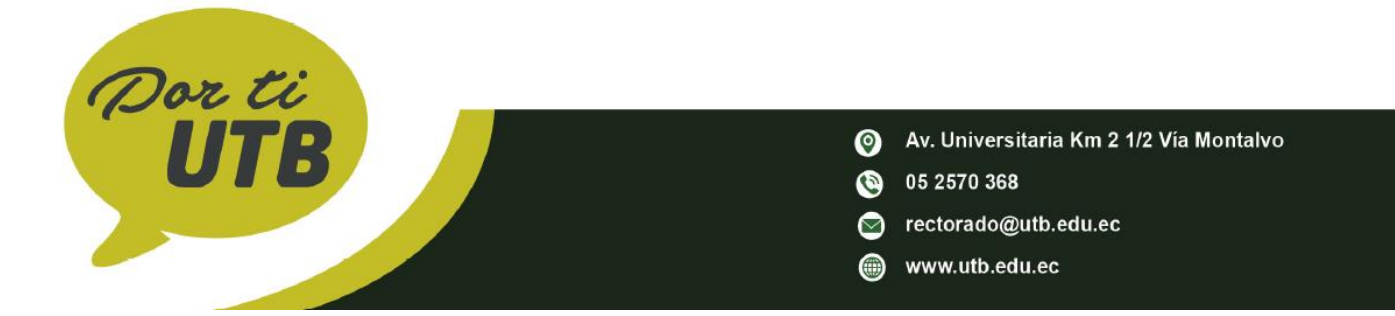

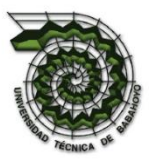

### <span id="page-11-0"></span>**MATRICULACION POSTULACIÓN**

La primera opción que exploraremos es la de Matriculación Postulación para cual damos clic sobre la opción y accederemos a la siguiente ventana.

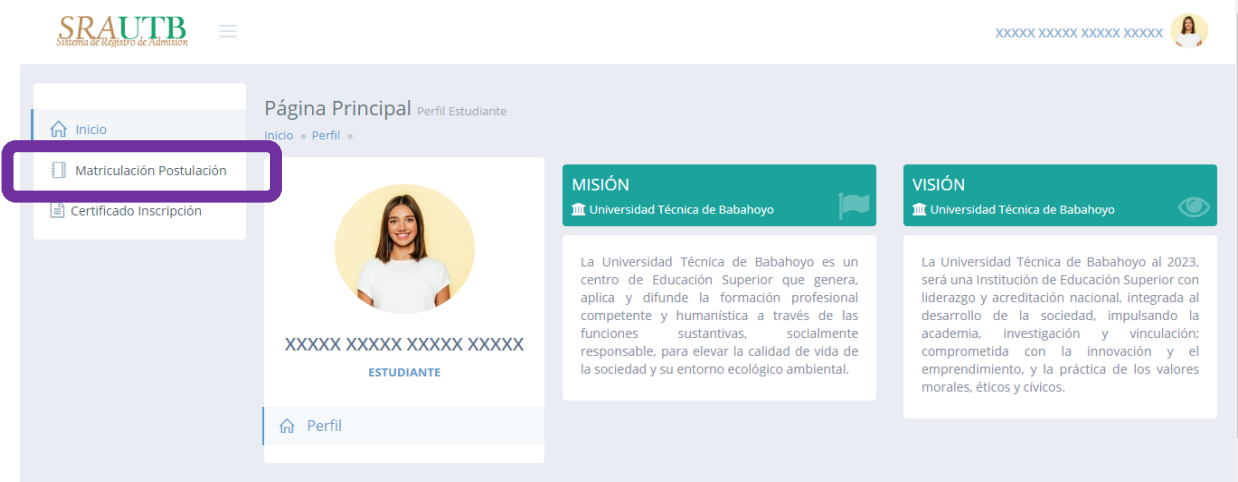

Se mostrará un registro con nuestra información y en la parte inferior de nuestros datos se podrá postular.

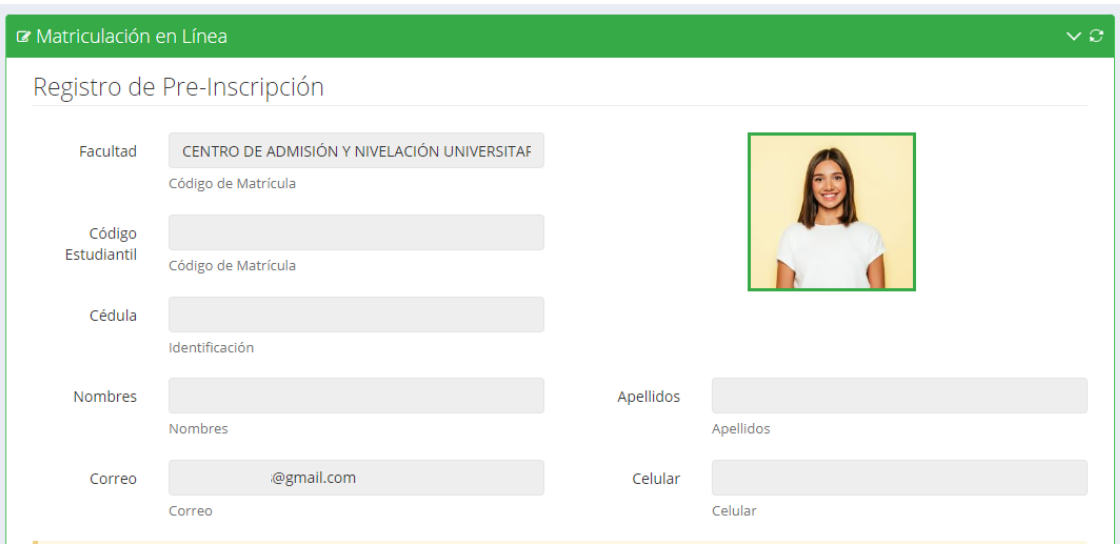

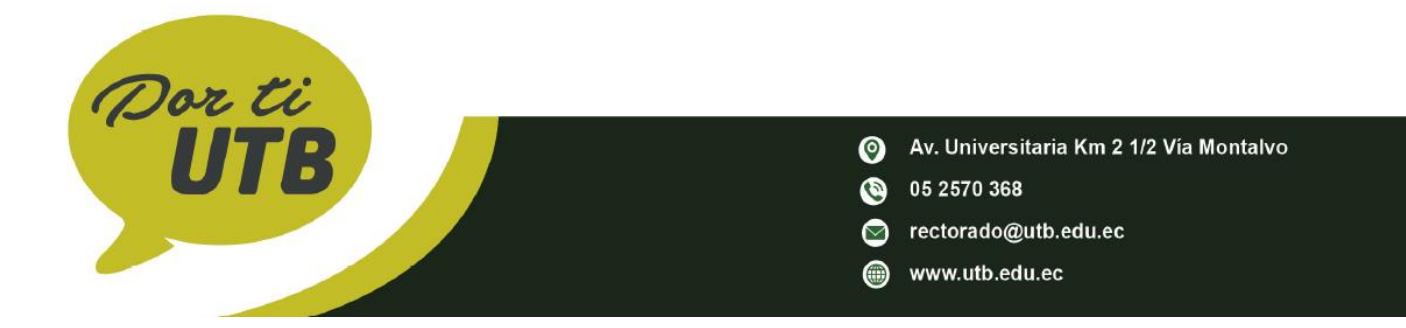

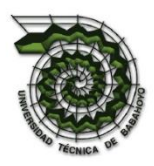

## **IMPORTANTE: ¡¡Leer Por Favor!!**

#### **Nota:**

- Solo debe seleccionar tres carreras según el orden se tomará en cuenta para la asignación del cupo.
- Las y los postulantes solamente podrán aceptar un único cupo, en el proceso de acceso en curso.
- ACUERDO Nro. SENESCYT-SENESCYT-2023-0003-AC
- El examen se realizará de forma presencial en el campus Babahoyo Matriz de la UTB.

Artículo 44. Aceptación de cupo. - El cupo aceptado en una determinada carrera no podrá ser modificado ni anulado, la y el ciudadano deberá hacer uso de este en el período correspondiente a su obtención.

Seleccionaremos si queremos postular en Babahoyo o Quevedo:

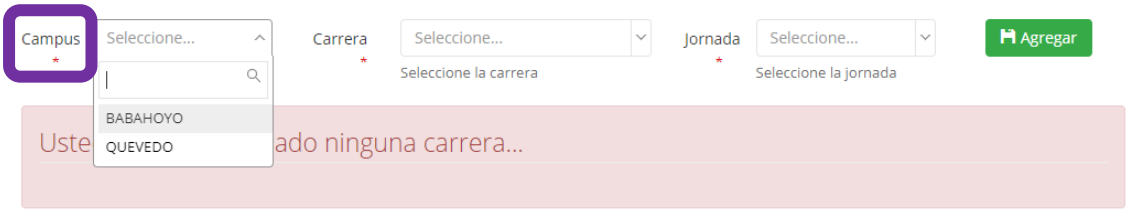

#### Seleccionamos la carrera que deseamos postular:

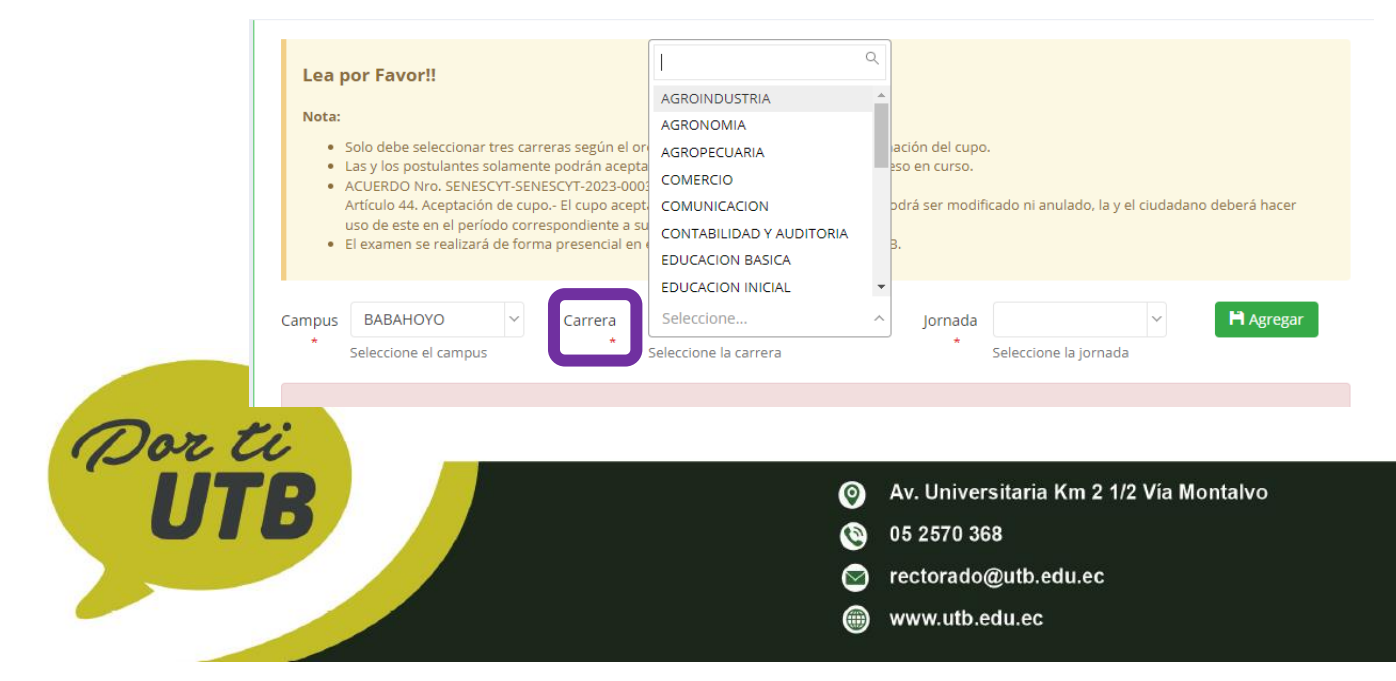

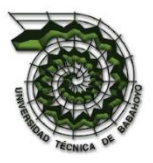

#### Y por último seleccionamos la jornada:

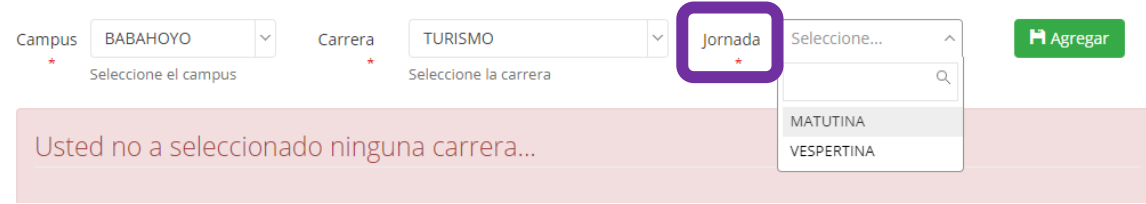

Damos clic en agregar para que se registre la postulación.

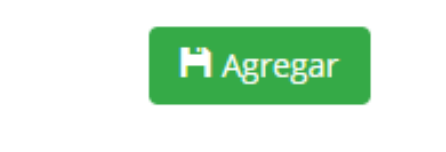

Nos enviara un mensaje del registro en la parte posterior:

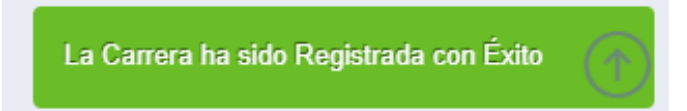

Y aparecerá automáticamente la carrera agregada.

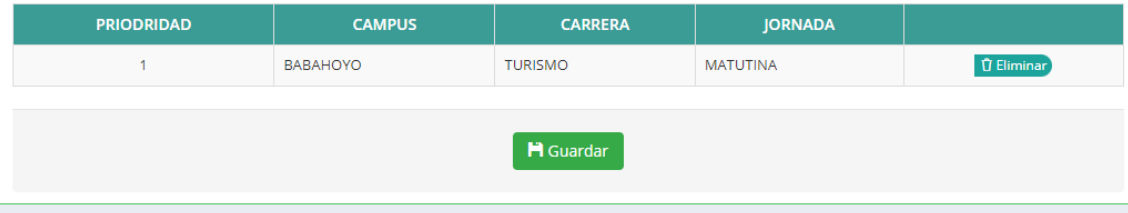

En caso de no desear una carrera tenemos la opción de **"Eliminar"** para elegir otra.

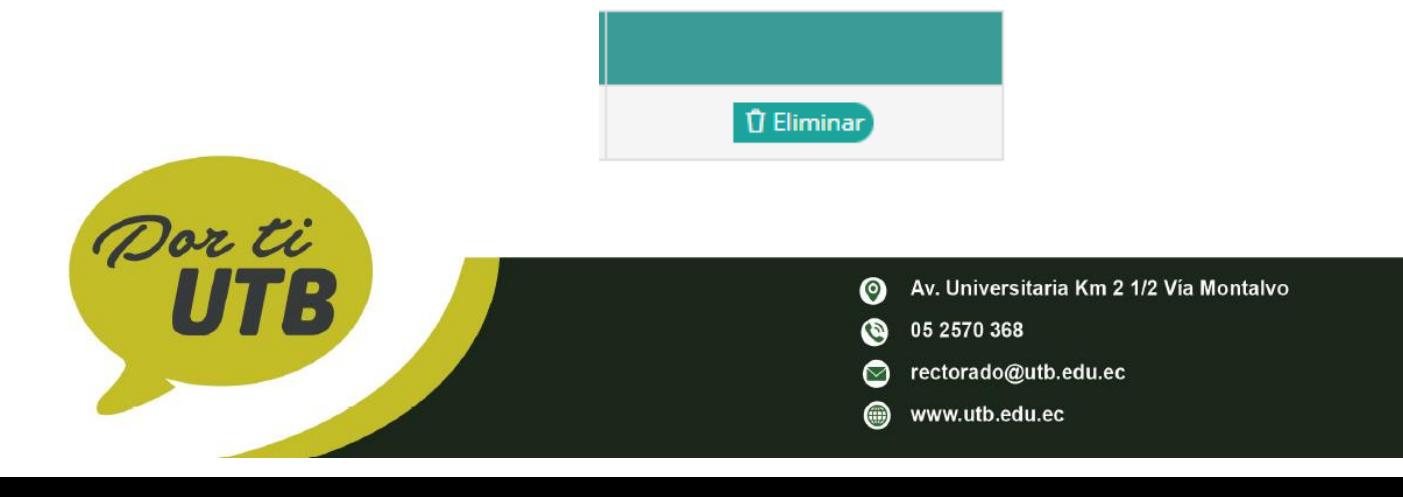

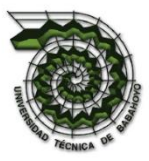

Al dar clic en eliminar aparecerá un mensaje de confirmación.

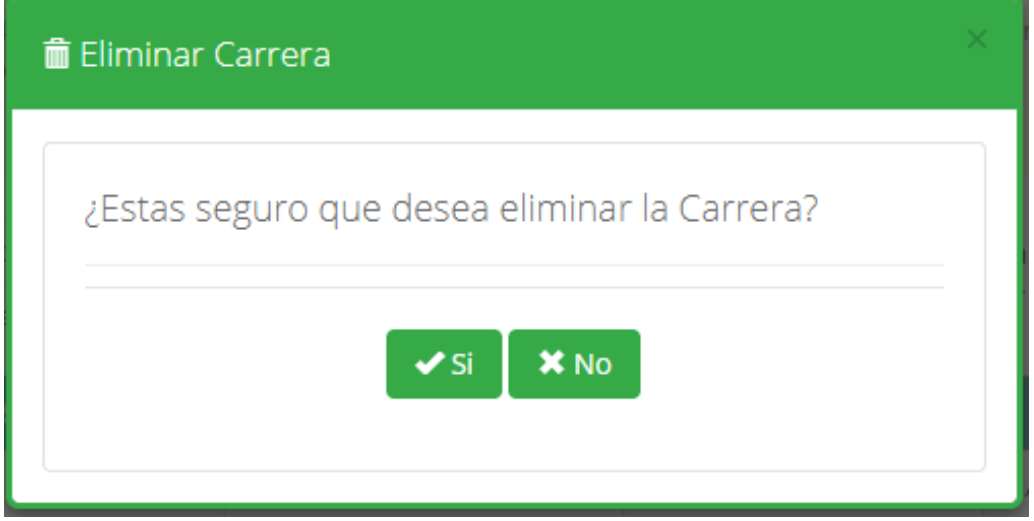

Después de haber seleccionado la carrera apretamos la opción guardar. Y se guardaran la inscripción de las carreras que hemos seleccionado.

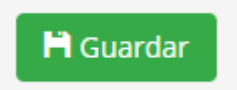

Automáticamente aparecerá un mensaje notificando las carreras seleccionadas por el orden de inscripción y daremos clic en aceptar.

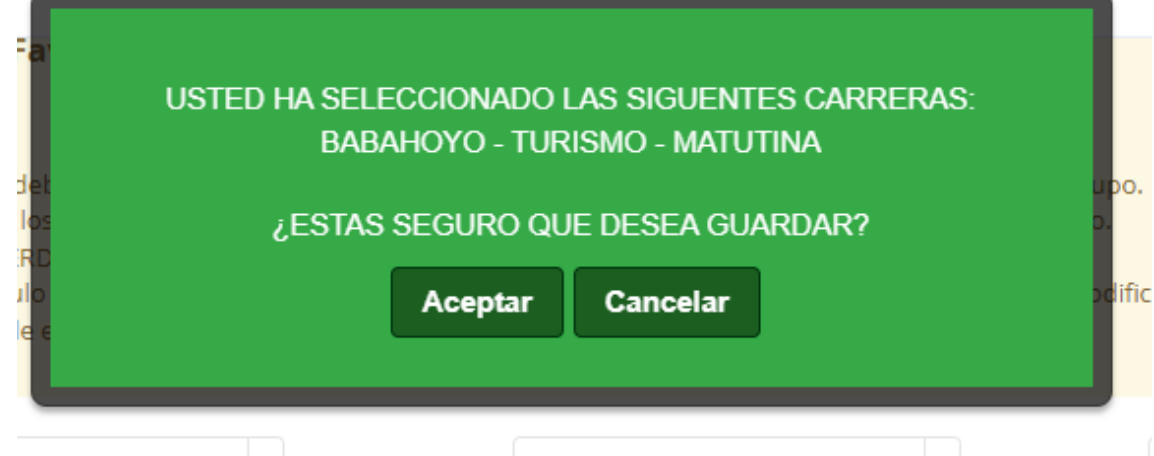

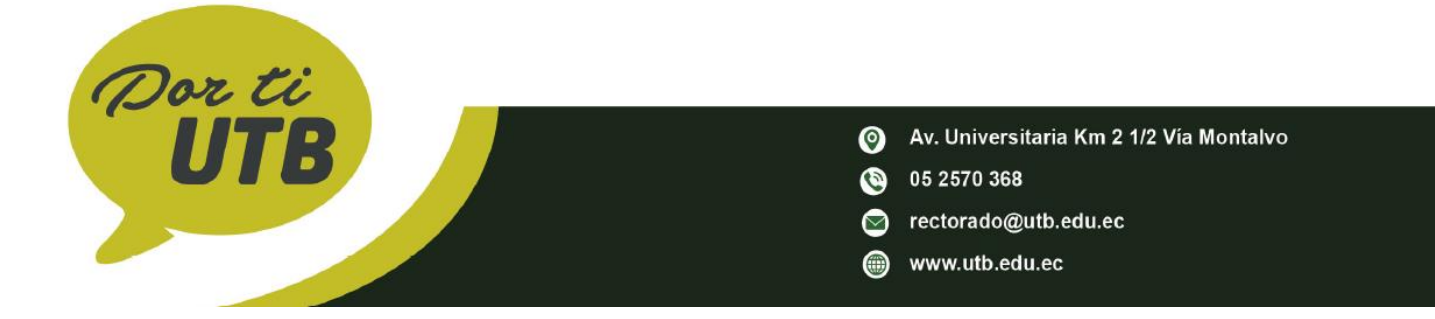

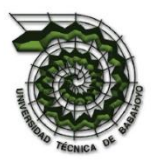

Después se mostrará otro mensaje de que fue registrada su inscripción y estar pendiente de su correo para el examen.

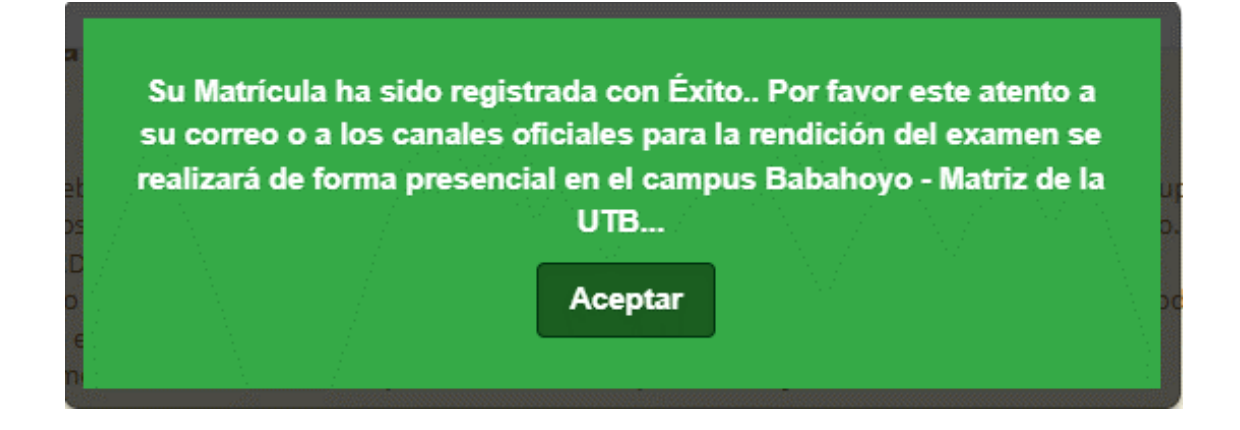

## <span id="page-15-0"></span>**CERTIFICADO DE INSCRIPCIÓN**

La segunda opción que exploraremos es la Certificado de Inscripción para cual damos clic sobre la opción y accederemos a la siguiente ventana.

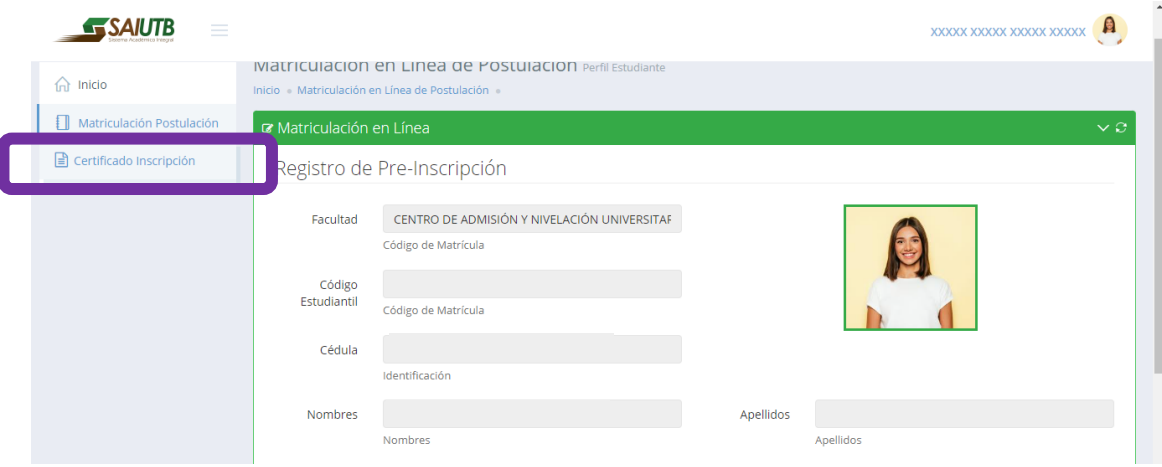

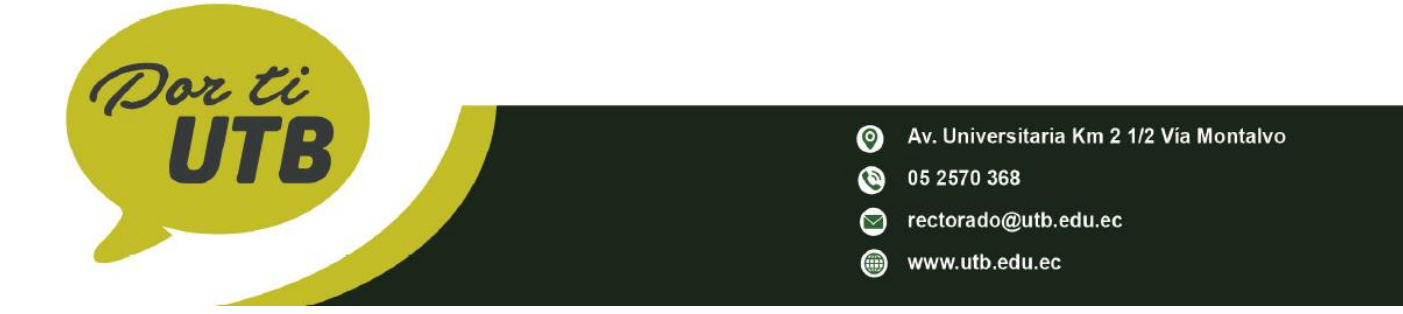

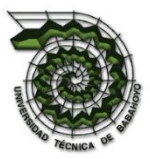

Se abrirá en una nueva pestaña automáticamente un PDF del certificado con nuestros datos y las carreras seleccionadas.

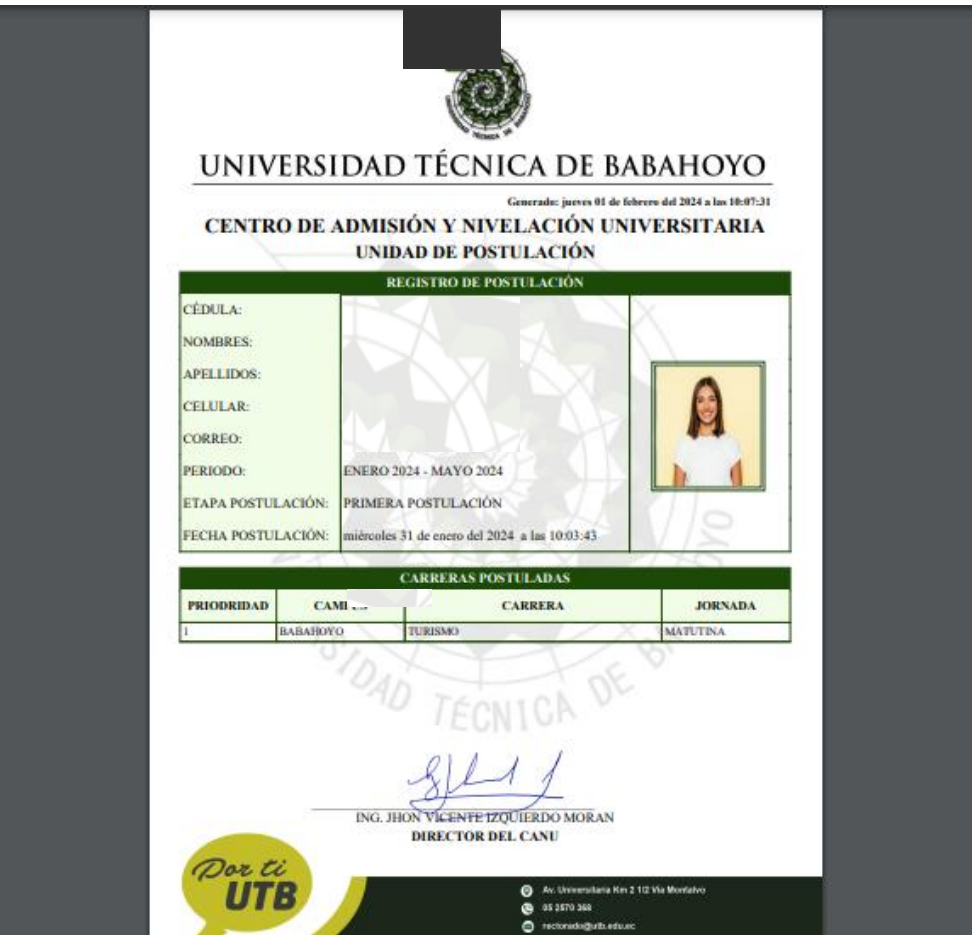

## <span id="page-16-0"></span>**RECUPERACION DE CONTRASEÑA**

En caso de que se nos haya olvidado la contraseña tenemos la opción de "**Recuperar Aquí"** en la página principal para cual daremos clic como se muestra en la siguiente imagen.

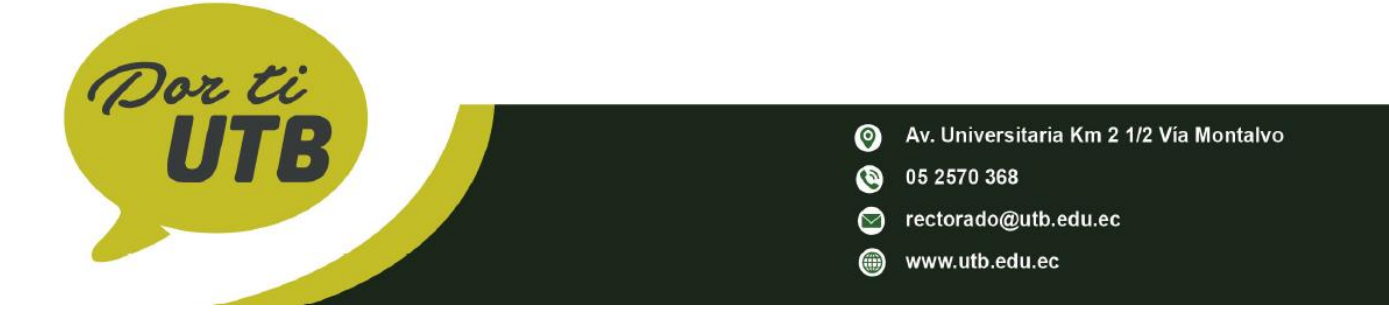

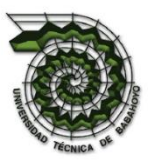

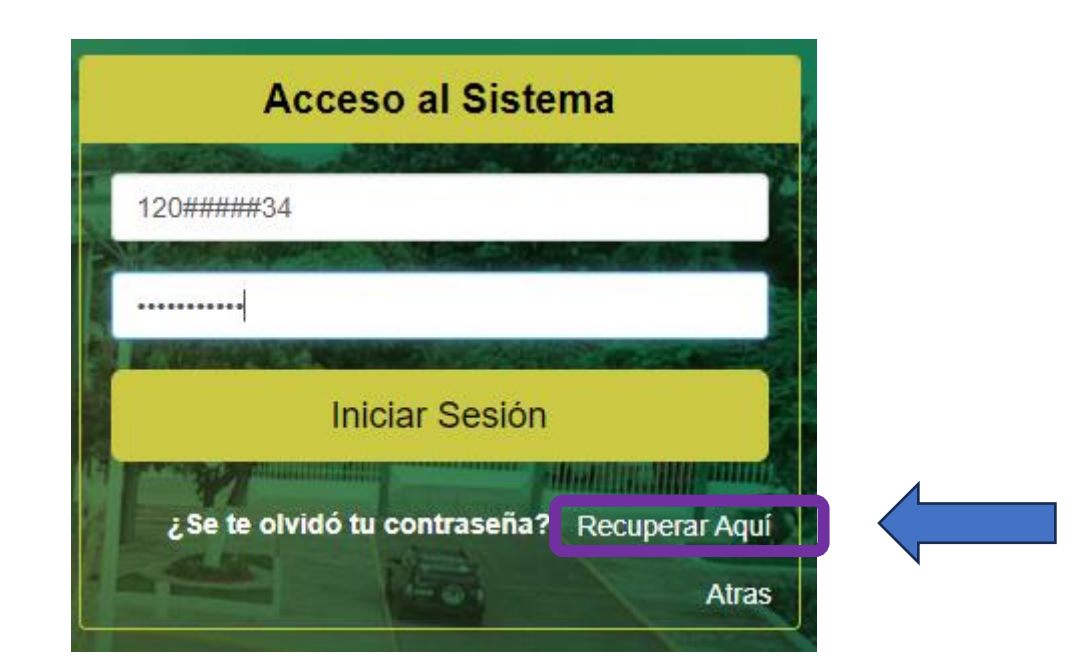

Automáticamente nos enviará a una nueva ventana donde nos pedirá el número de cedula y correo electrónico que hemos registrado en el Registro Único del Senecyst.

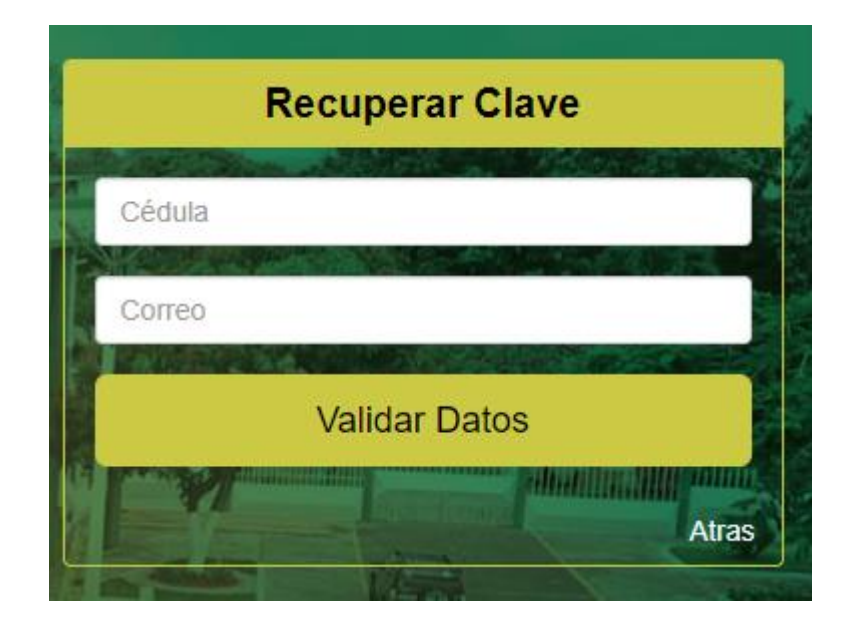

Ingresamos los datos como se muestra en la siguiente imagen:

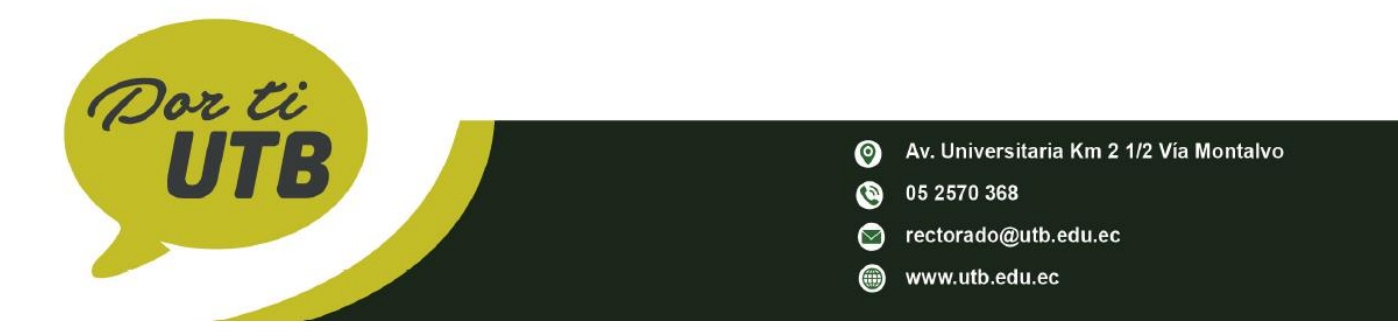

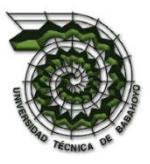

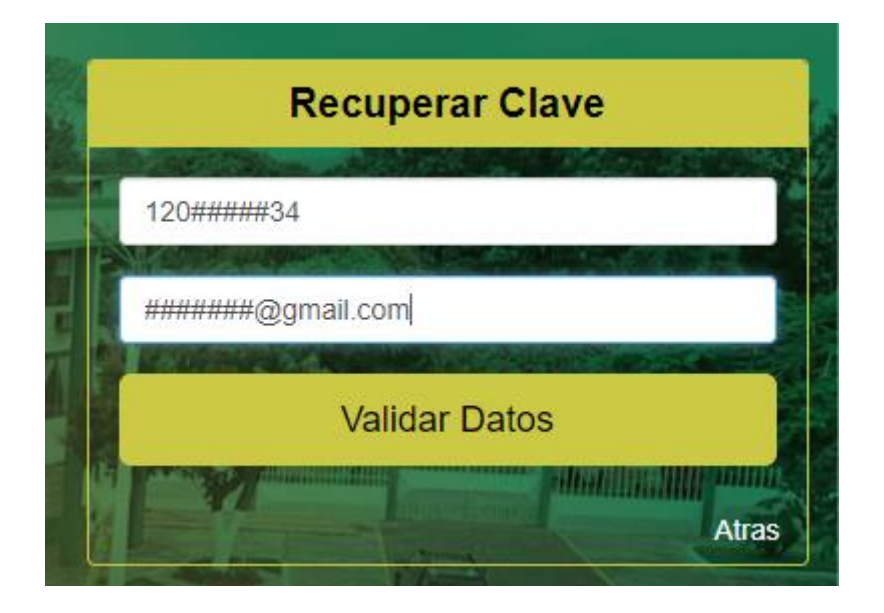

Damos clic en Validar Datos:

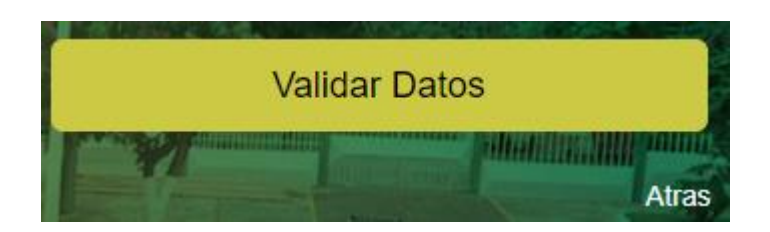

Nos aparecerá un mensaje notificando que ya fue enviado al correo la contraseña temporal.

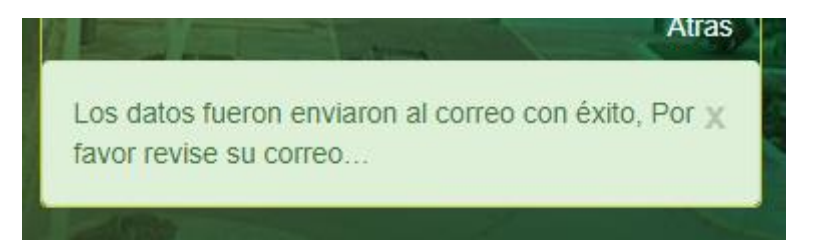

En el correo se encontrará la contraseña temporal con recomendaciones de actualización de contraseñas.

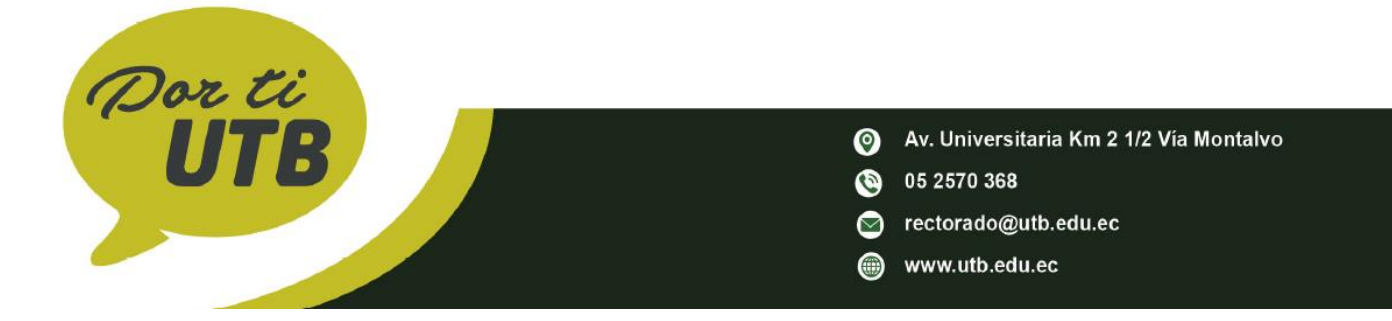

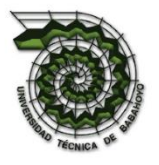

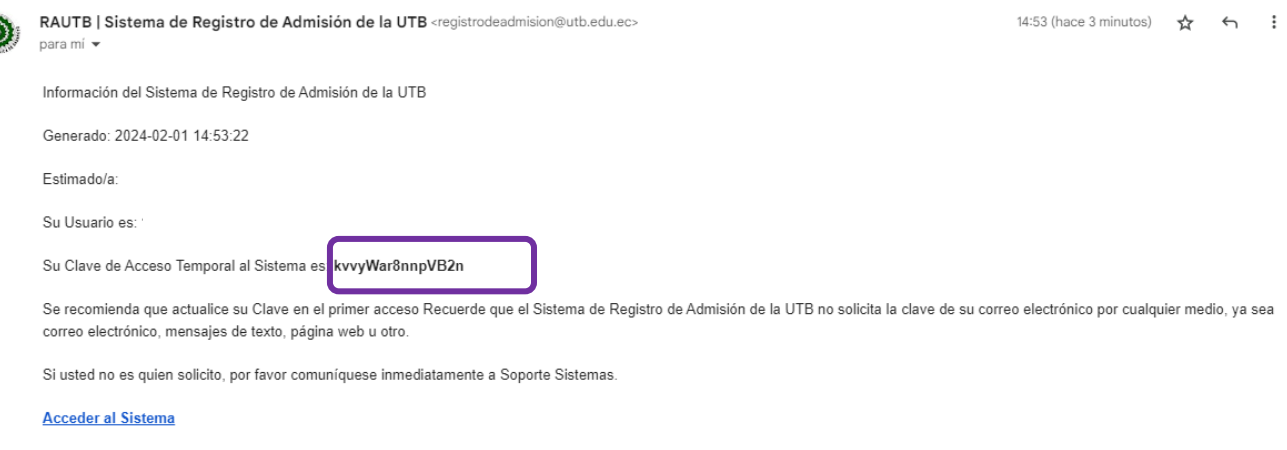

Sistema de Registro de Postulación de la UTB UNIVERSIDAD TÉCNICA DE BABAHOYO

Y por último ingresaremos a la página inicial ingresando el número de cedula y la contraseña temporal teniendo el acceso a la página de nuevo. Tomando en cuenta que debe cambiar la contraseña temporal por una nueva por su seguridad.

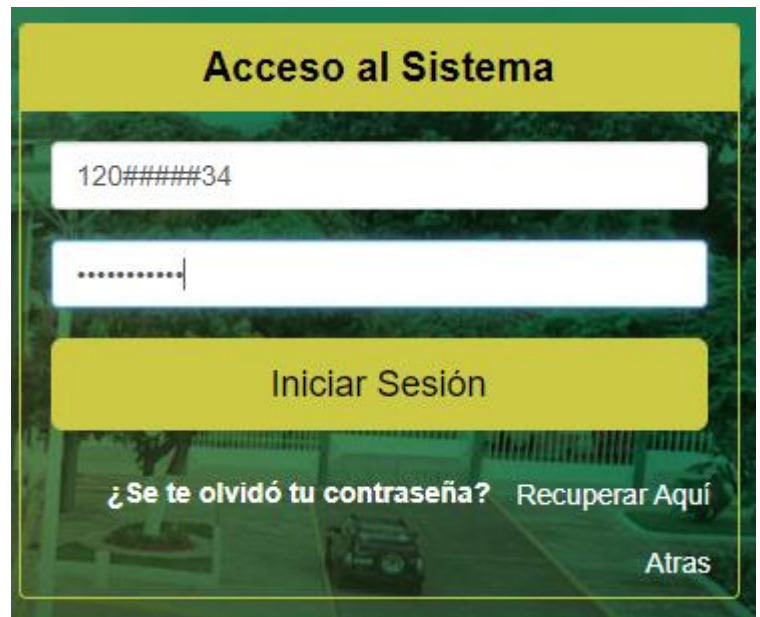

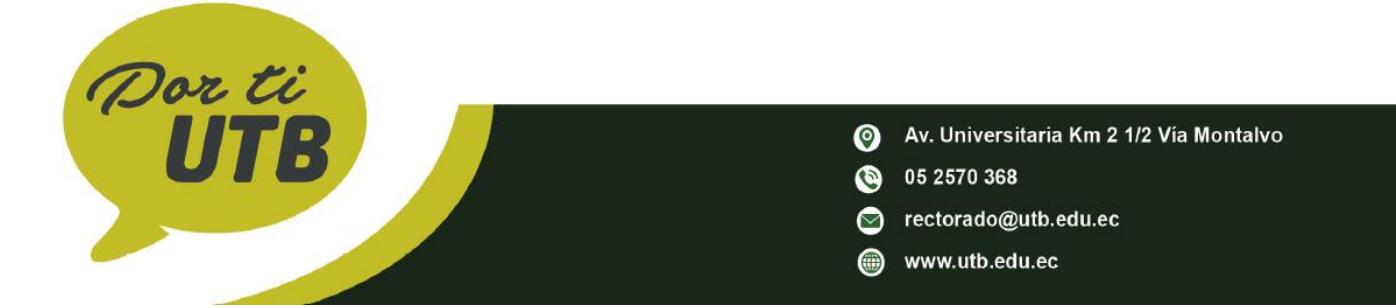